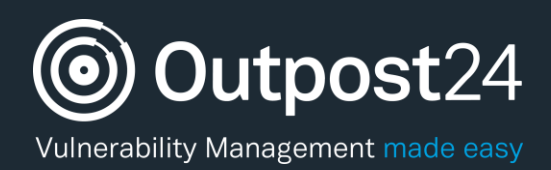

# HIAB Maintenance **Settings**

**Version: 2.5 2019-12-06**

**Outpost24** Vulnerability Management - made easy

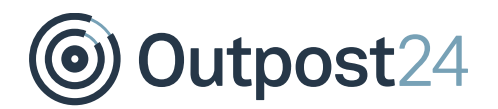

# **Table of Contents**

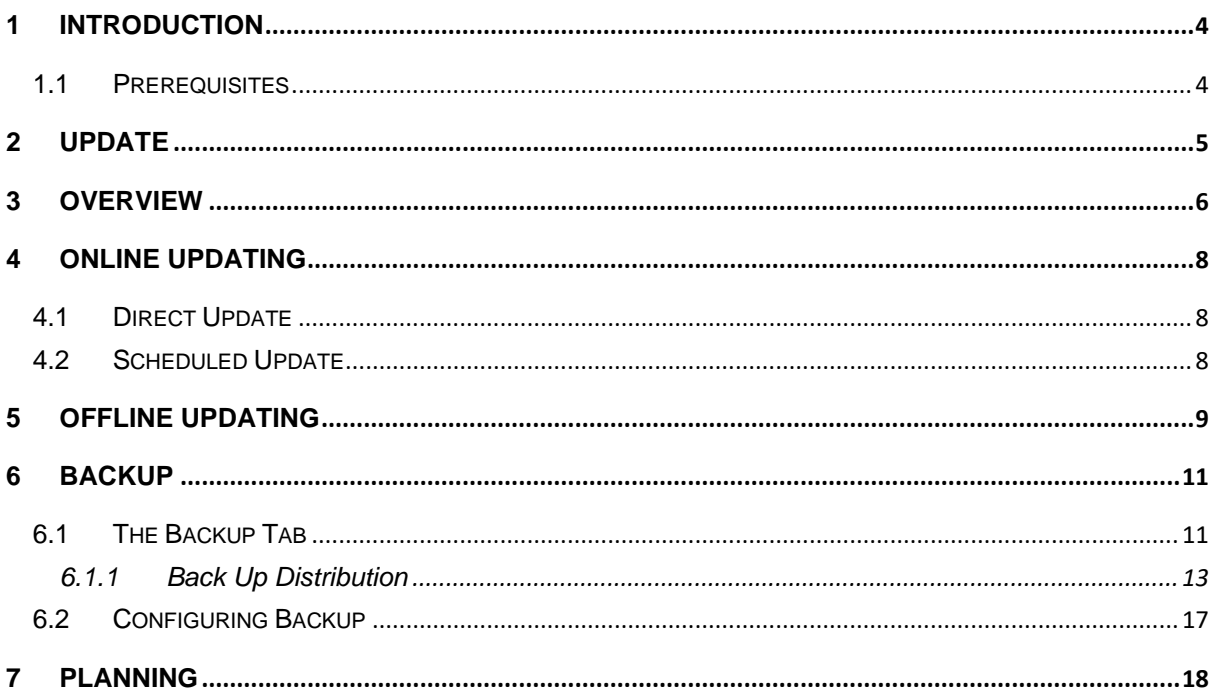

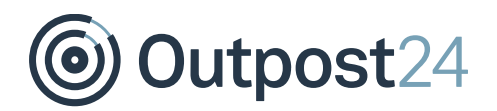

# About This Guide

This document provides users with a comprehensive overview of the Maintenance Settings for HIAB.

For support information, visit [https://www.outpost24.com/support.](https://www.outpost24.com/support)

#### **Copyright**

© 2020 Outpost24®. All rights reserved.

This document may only be redistributed unedited and unaltered. This document may be cited and referenced only if clearly crediting Outpost24® and this document as the source. Any other reproduction and redistribution in print or electronically is strictly prohibited without explicit permission.

#### **Trademark**

Outpost24® and OUTSCAN™ are trademarks of Outpost24® in Sweden and other countries.

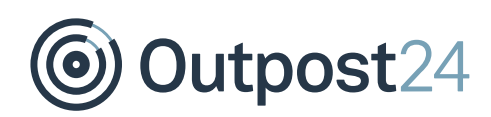

## <span id="page-3-0"></span>1 Introduction

The *Maintenance Settings* feature enables you to manage updates, setup the HIAB backup correctly within your organization's environment and to plan automated removal of old vulnerability data.

### <span id="page-3-1"></span>1.1 Prerequisites

It is required that the reader has access to the *HIAB Account* and *Portal Interface*.

*Note: Available in HIAB only.*

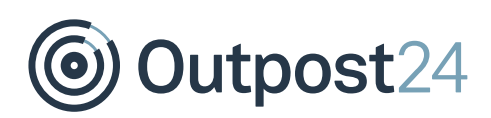

# <span id="page-4-0"></span>2 Update

This feature enables you to manage updates correctly within the organization's environment.

Once logged in, go to **Main Menu** → **Settings** → **Maintenance**.

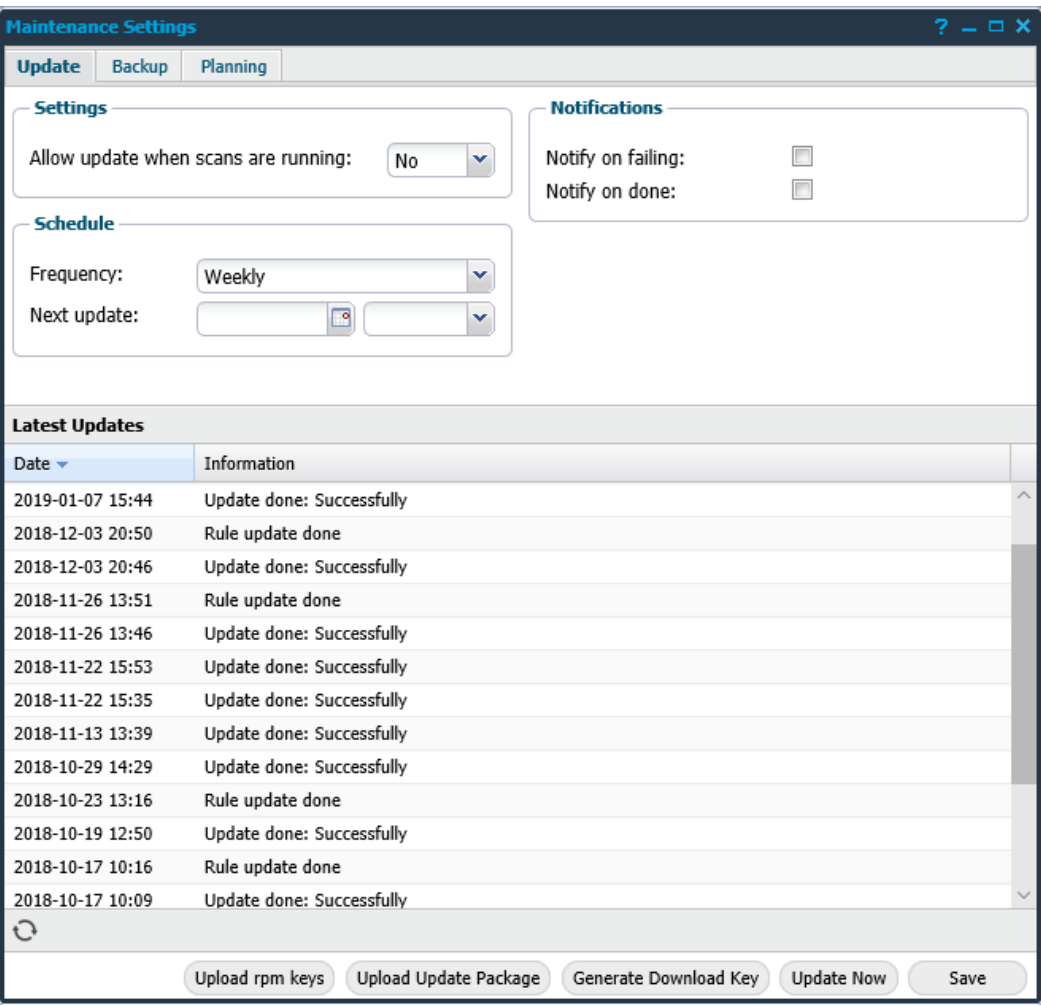

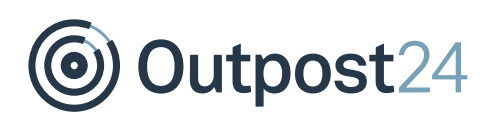

# <span id="page-5-0"></span>3 Overview

In the *Maintenance Settings* window, the **Update** tab allows you to schedule regular updates of the HIAB software and the vulnerability findings.

The elements of the **Update** tab are described below:

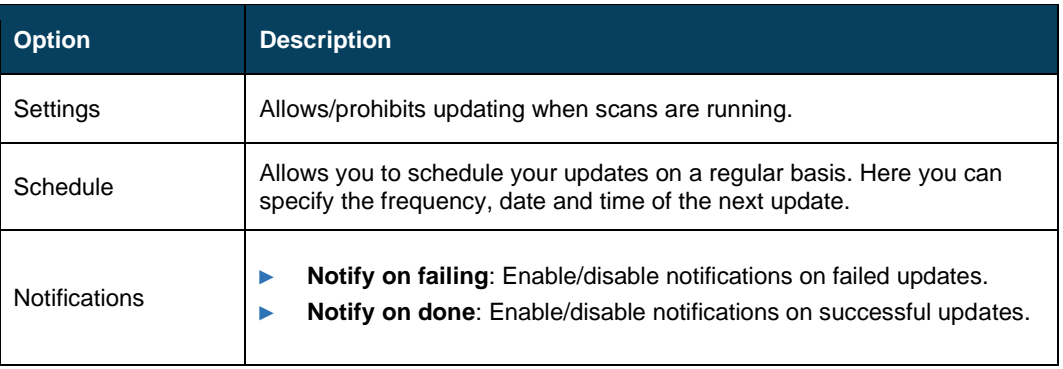

#### **Latest Updates**

The *Latest Updates* grid displays the status of the latest updates performed. This grid is configurable, by clicking the arrow next to the name of any grid column allows you to customize which columns that will be shown out of the following:

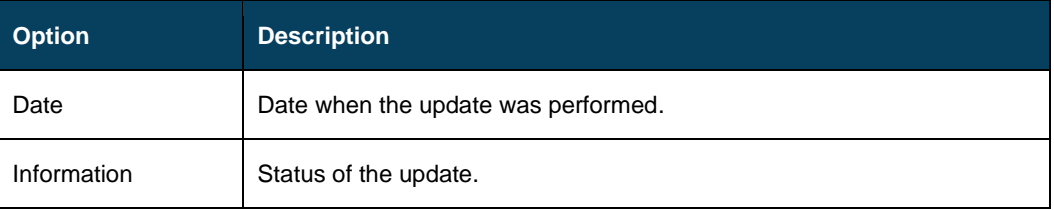

At the bottom of the window, five options are available:

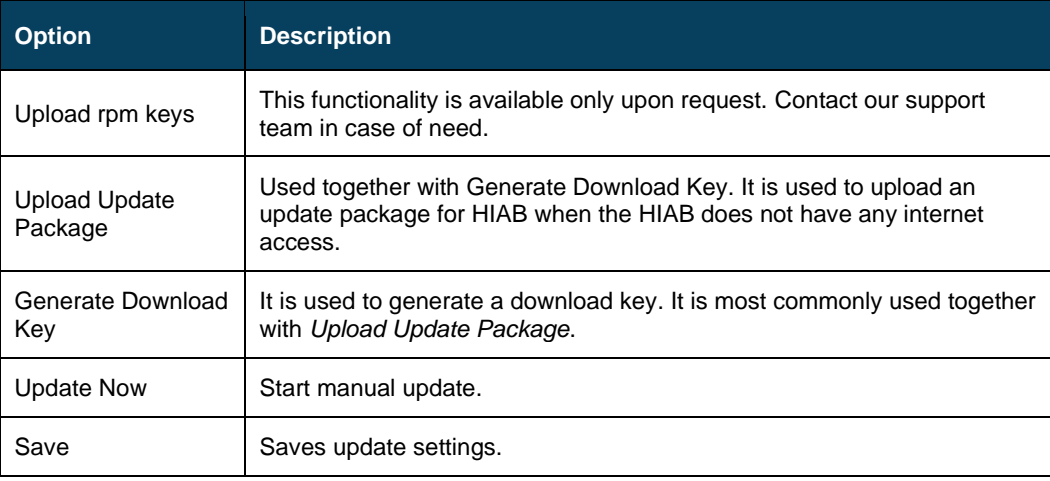

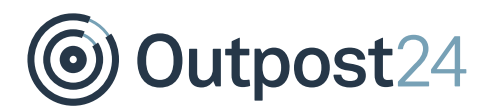

*Important Note: The Update Package is bound to the generated key, in other words, it can only be uploaded on the specific HIAB on which the key was generated. Similarly, the key is bound to the HIAB on which it was generated.*

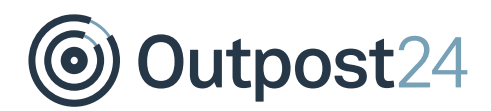

# <span id="page-7-0"></span>4 Online Updating

*Note: When a HIAB is configured as a scanner in a distributed set up, then that scanner is updated through the defined scheduler over the encrypted TCP port 443.*

*A scheduler HIAB will instead connect directly to the external update server over TCP port 443.*

### <span id="page-7-1"></span>4.1 Direct Update

To update the HIAB:

- 1. Click the **Update Now** button in the lower right corner to start the update immediately.
- 2. The update takes a couple of minutes.
- 3. Once the download is done, the system restarts.
- 4. After you log in you are greeted with an announcement of a successful update with a link to the *Release Notes.*

### <span id="page-7-2"></span>4.2 Scheduled Update

In the *Schedule* section you can choose different date intervals for your update and change the date when the next update will occur.

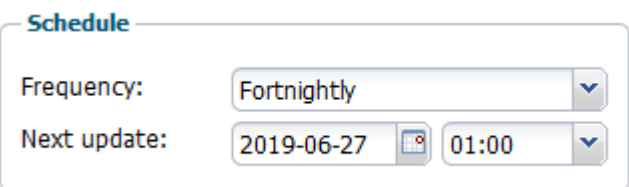

To schedule an update:

- 1. Set a date and time in **Next update** when to start looking for an update.
- 2. Set the **Frequency** on how often the HIAB should check.
	- Hourly
	- Daily
	- Weekly
	- Fortnightly
	- Monthly
	- Quarterly

The HIAB will start looking for an update from the date you have set and repeat the process according to the set frequency. If an update is available, the HIAB automatically starts the update.

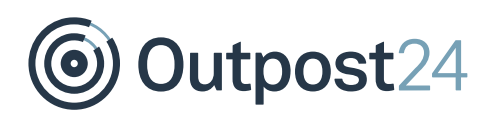

# <span id="page-8-0"></span>5 Offline Updating

Follow the steps below to update your HIAB without internet access.

1. Launch the HIAB and open a web browser and connect to the HIAB by using its assigned network address.

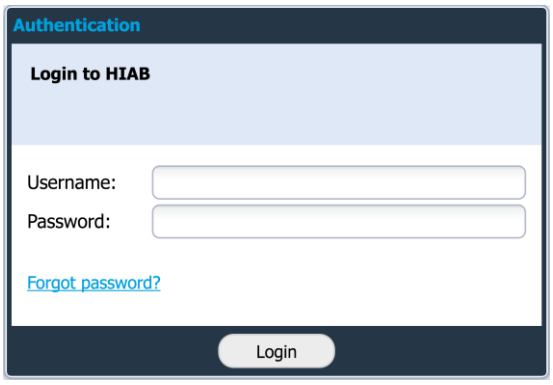

Log in using your credentials.

- 2. Go to Main **Menu > Settings > Maintenance**.
- 3. At the bottom of the windows, click the **Generate Download Key** button.

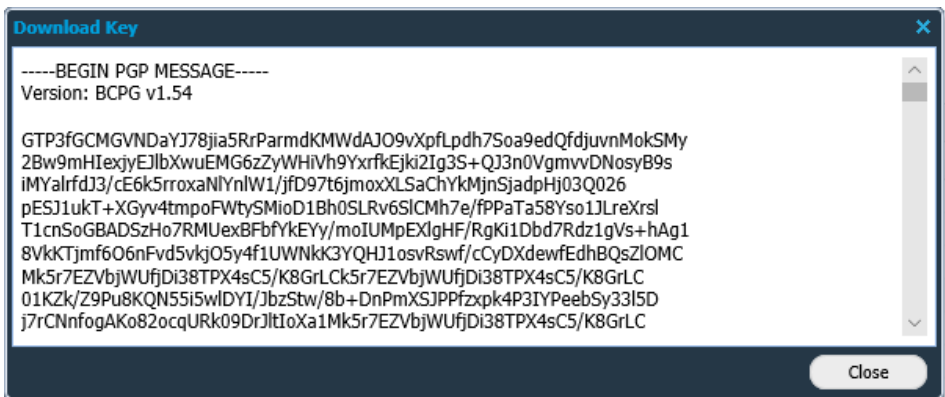

- 4. Copy the key.
- 5. Open a web browser and go to OUTSCAN,<https://outscan.outpost24.com/>
- 6. Go to **Main Menu > Support**.
- 7. Select the **HIAB Update Package** tab and paste the key.

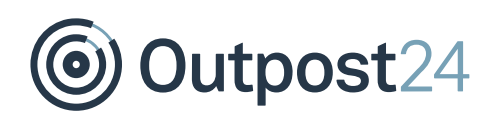

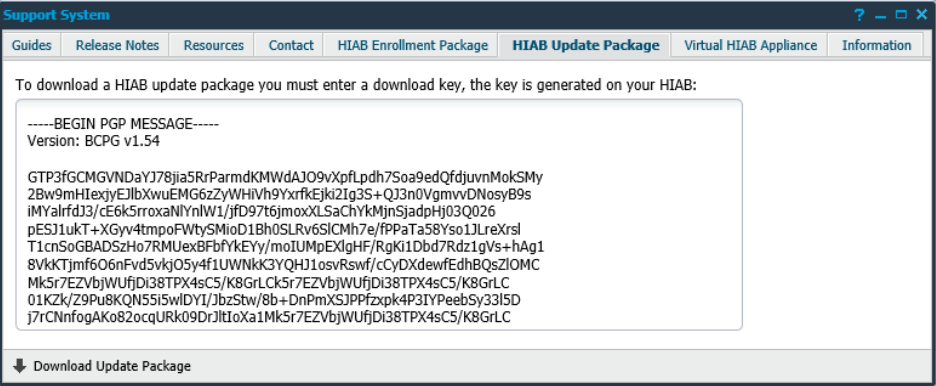

- 8. Click **Download Update Package** on the bottom left of the page to start download the file.
- 9. Go back to your HIAB.
- 10. Click on **Upload Update package**.
- 11. Select the file you downloaded in #8.

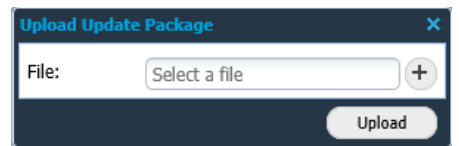

12. Click on **Upload**. This step could take a couple of minutes.

*Note: The Update Package is bound to the generated key, in other words, it can only be uploaded on the specific HIAB on which the key was generated. Similarly, the key is bound to the HIAB on which it was generated.*

*The Update Package contains:*

- An SQL file with license information updates.
- ► *A key file containing a unique key for the HIAB. The key file does not contain any information about MAC or IP.*
- ► *Rules update.*
- ► *Exploits update.*
- ► *Updated RPM packages.*

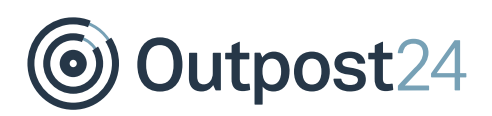

## <span id="page-10-0"></span>6 Backup

HIABs can be backed up to FTP, SCP, CIFS, or NFS servers, or a local backup can be downloaded to your own machine.

*Note: Available only on HIAB scheduler.*

### <span id="page-10-1"></span>6.1 The Backup Tab

The **Backup** tab allows you to schedule regular backups of the HIAB data and upload them to defined servers.

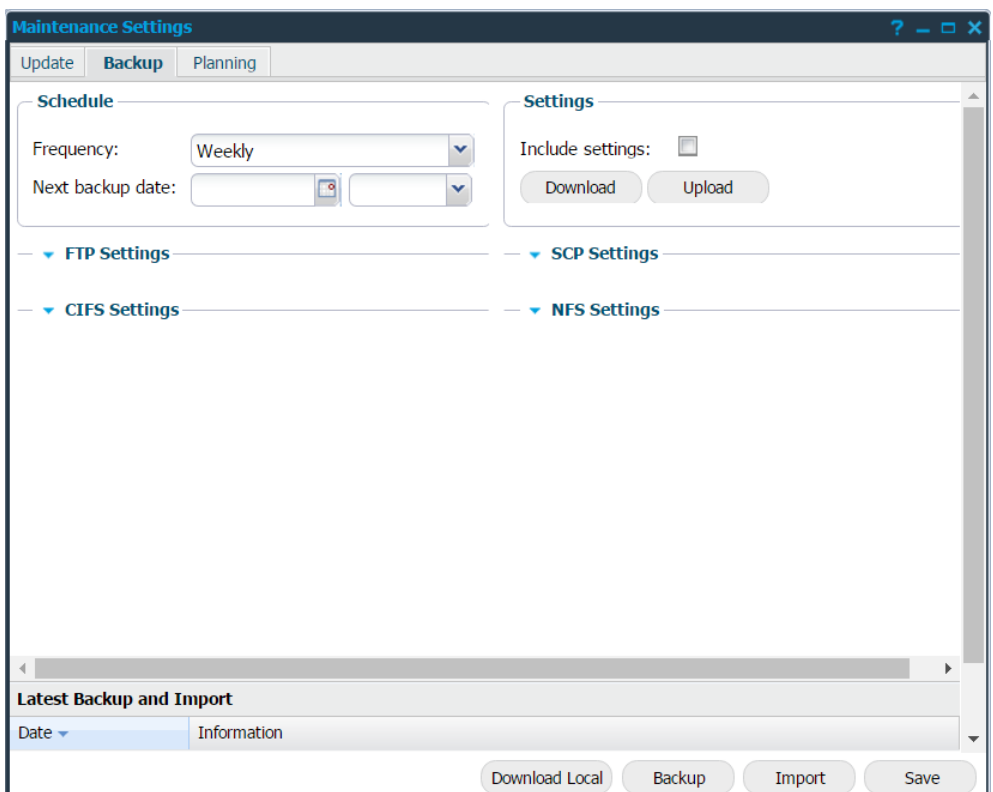

The elements of the **Backup** tab are:

**Schedule**: Allows you to schedule your backup on a regular basis, starting on the given date and time and then running accordingly to the set frequency.

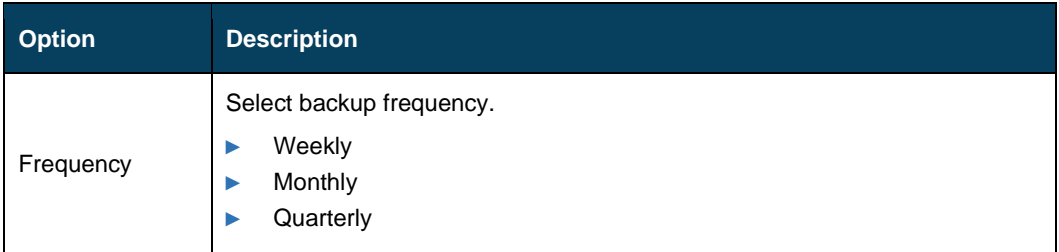

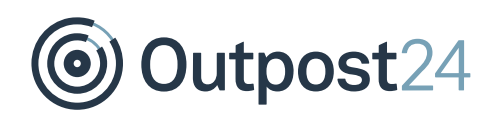

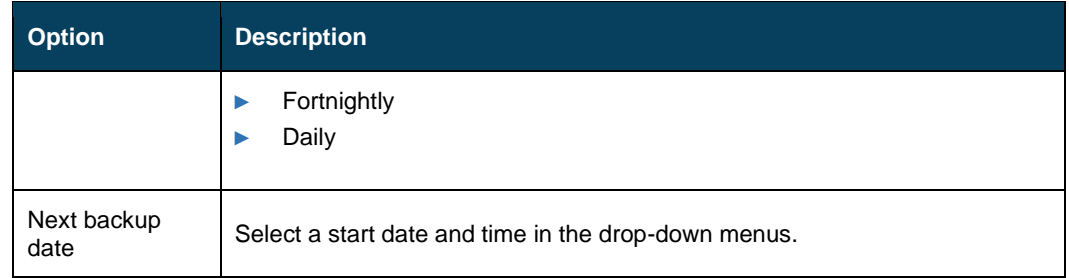

#### **Settings**

By selecting **Include Settings** the network and host settings are included in the backup as a default.

The settings backup includes:

- ► Network configuration
- ► Remote SSH settings
- ► Syslog configuration
- ► SNMP configuration
- ► WINS Servers
- ► Update settings
- ► Backup settings
- ► Backup FTP, SCP, CIFS, NFS configuration
- ► Planning settings
- ► Event settings
- ► LDAP configuration
- ► DBLog configuration
- ► Report FTP, SCP, CIFS, NFS configuration

All other settings are included in the "normal" backup.

It is possible to download the network and host settings by clicking **Download**.

To supply a configuration file to update the settings, accordingly, click **Upload**.

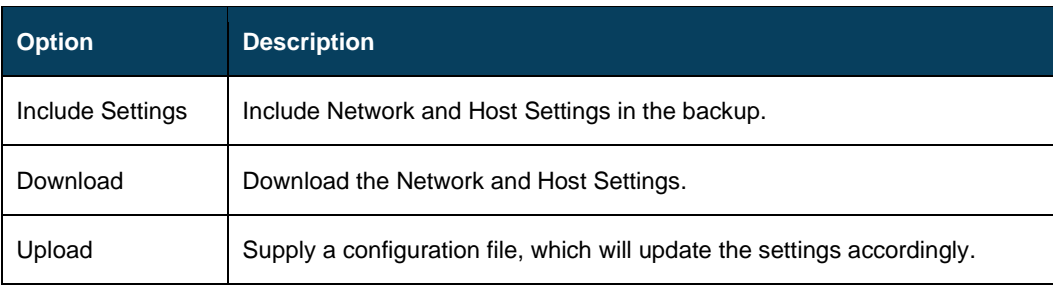

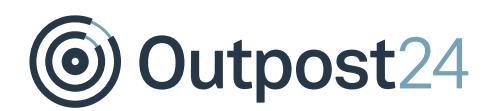

#### <span id="page-12-0"></span>6.1.1 Back Up Distribution

You can distribute your backup by:

- FTP
- SCP
- CIFS
- NFS

*Note: The backup is stored locally if you have not added any server details in the FTP, SCP, CIFS, or NFS fields.*

#### **FTP Settings**

In the *FTP settings* section, you can set up your FTP server credentials. In the Connect method drop down you can select if you would like to connect using regular FTP, FTPS, Implicit FTPS, or SFTP (SSH FTP).

The FTP option creates a file on the FTP server called:

hiabdumpData\_THE\_IP\_ADDRESS\_YYYY-MM-DD.exp, it holds all information like scan schedules, users, roles, results and so on. Take note of the file name.

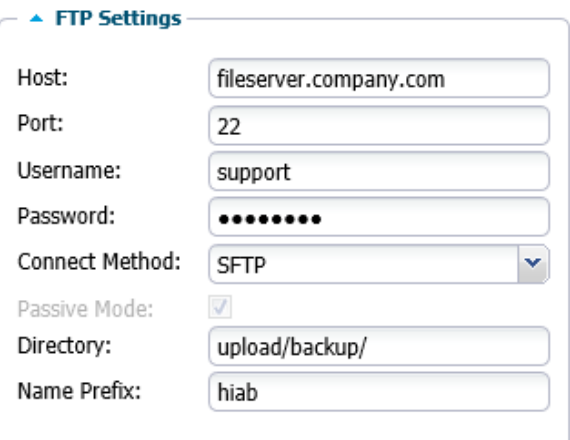

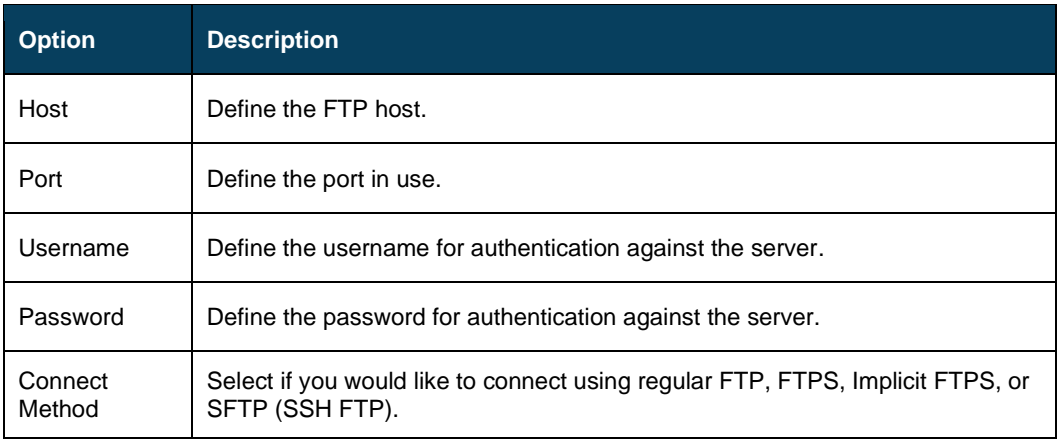

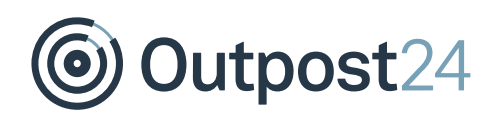

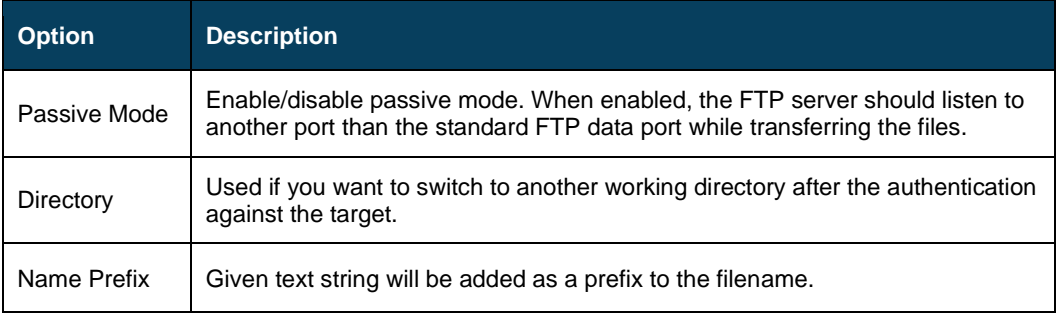

#### **SCP Settings**

In the SCP settings section, you can setup your SCP server credentials. The Private Key setting will allow you to supply a private key to be used while authenticating.

See the FTP setting section for a description of the additional fields.

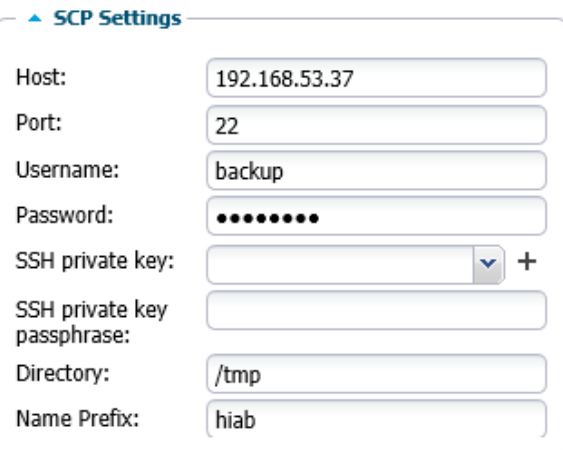

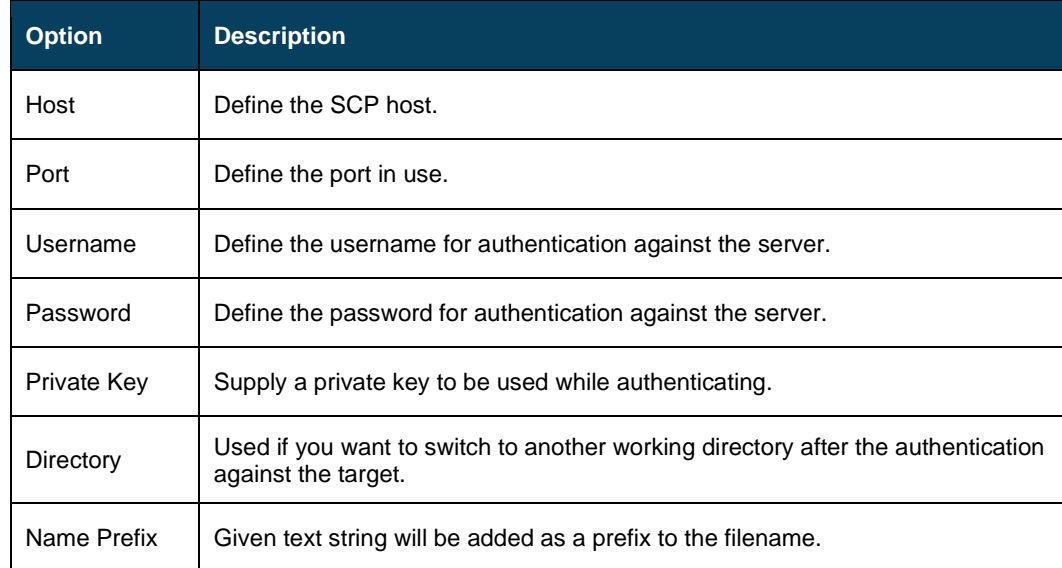

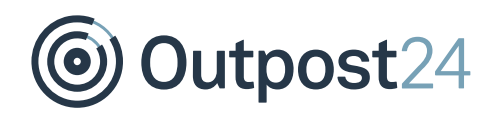

#### **CIFS Settings**

In the CIFS Settings section you can set up your CIFS server credentials. Refer to the FTP Settings section for more information on the fields.

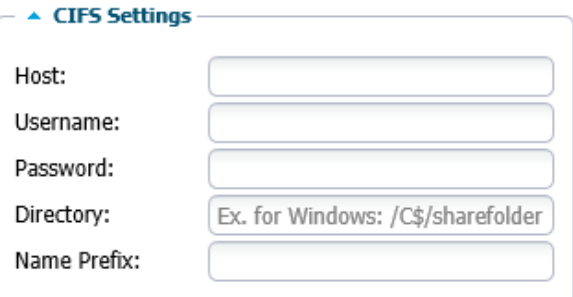

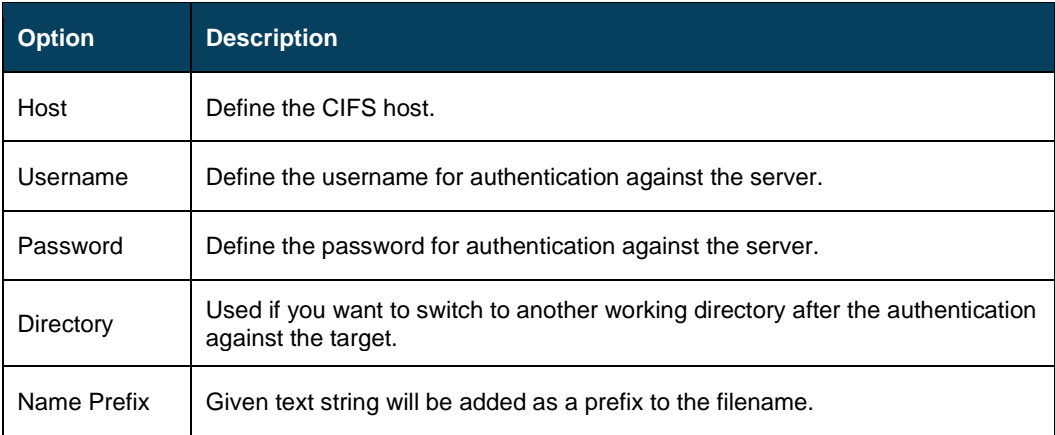

#### *Note: The CIFS backup only supports SMBv1.*

#### **NFS Settings**

In the *NFS Settings* section you can set up your NFS server credentials. Refer to the *FTP Settings* section for more information on the fields.

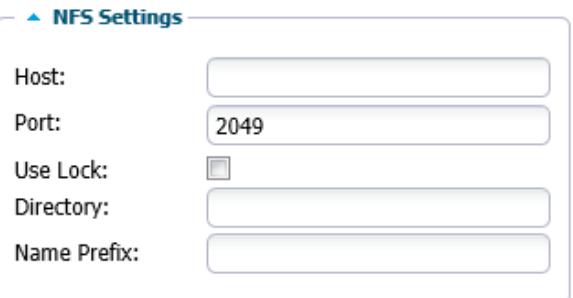

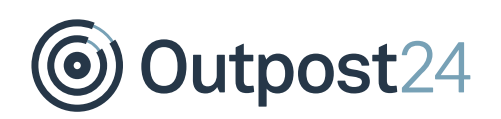

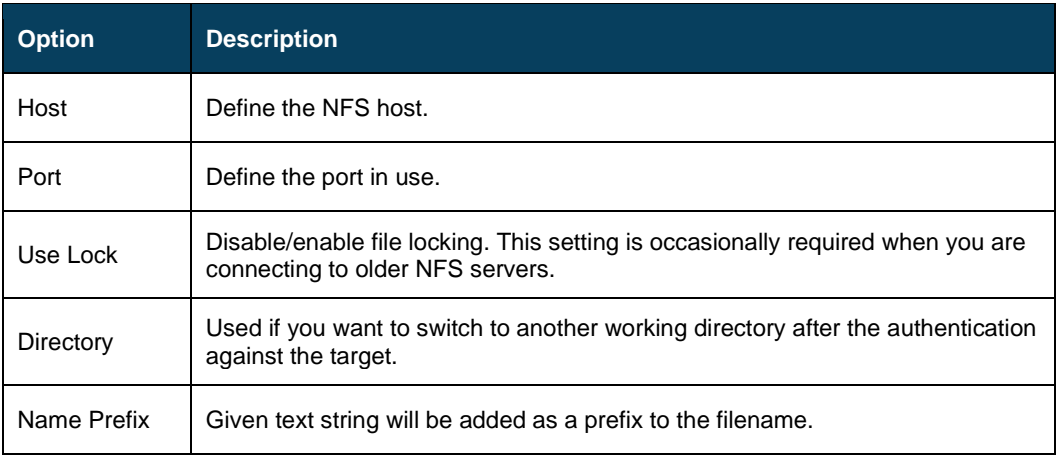

**Latest Backup and Import:** Displays the backup history. This grid is configurable, by clicking the arrow next to the name of any grid column allows you to customize which columns that will be shown out of the following:

- Date: Date when the backup occurred
- **Information:** Status of the backup or import

At the bottom of the window, there are four options available:

- ► **Download Local**: You can download a backup file locally, which will be available once a backup has been performed. The file is stored locally as localbackup.exp.
- ► **Backup**: Force an instant backup of the HIAB data. The backup is uploaded to the configured file server. Priority for file servers is from high to low, i.e. FTP, SCP, CIFS, NFS.
- ► **Import**: Clicking on import opens a popup with list of files in the given setting of the first file server if configured any (FTP, SCP, CIFS, NFS). You can select a file and click on **Import** button or click on **Upload local** button which allows to import the local backup.

*Note: The current data will be removed and replaced with the content from the imported file*

**Save:** Saves the current settings in the system.

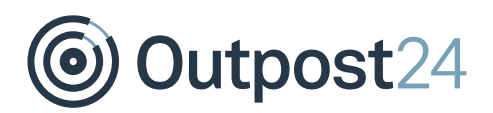

## <span id="page-16-0"></span>6.2 Configuring Backup

To back up the existing HIAB scheduler, follow the below procedure.

- Go to **Main Menu** → **Settings** → **Account** window and select the **License** tab and review the number of IPs and scans of your license.
- Go to **Main Menu** → **Settings** → **Maintenance** window, select the **Backup** tab.
- To include the server settings to Backup file, select the checkbox **beside Include settings**. To download the settings as a separate file, click on **Download**.

#### *Note: The network settings will not be migrated.*

- To enable to the **Download Local** option, you must first backup the system to the HIAB locally, this will then allow you to download the HIAB to your local machine. Click on the **Backup** button.
- Once complete, select the refresh icon (bottom left) to view the **Backup done: Successfully** message.

*Note: The HIAB will not notify you that the backup is complete.*

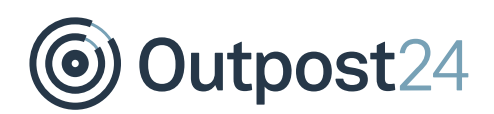

# <span id="page-17-0"></span>7 Planning

#### *Note: Only available on HIAB scheduler.*

The **Planning** tab allows you to automatically remove any old vulnerability data that matches the given criteria daily.

*Note: The Planning tab is only available on the HIAB scheduler*

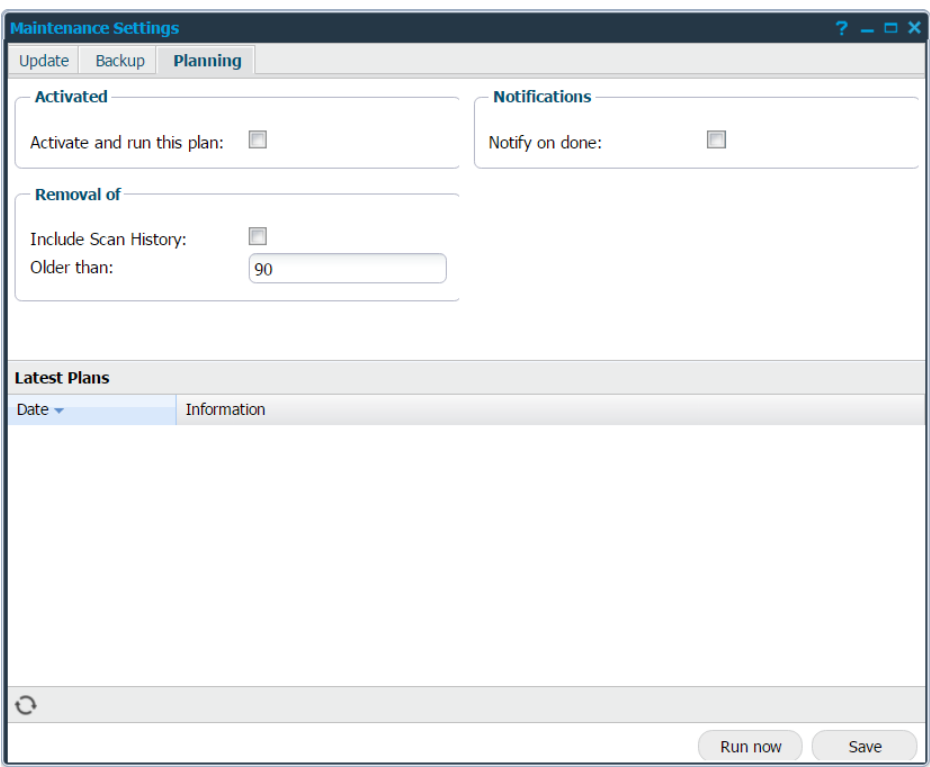

The elements of the **Planning** tab are described below:

#### **Activated**

The **Activated** section determines if removal of old data should be performed every day.

#### **Notifications**

The **Notifications** section enable if you wish to receive an email once this has been performed.

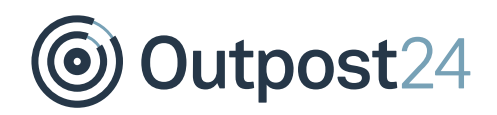

#### **Removal of**

The **Removal of** section allows you to remove old scan data.

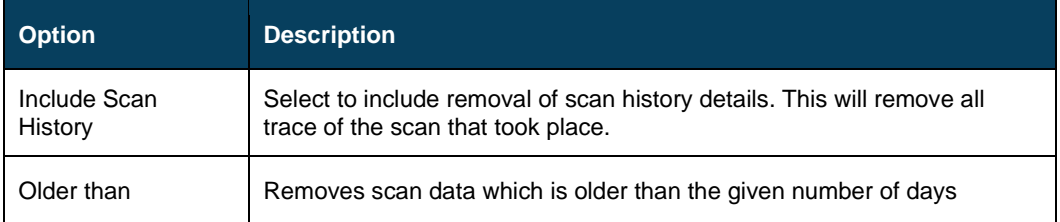

#### **Latest Plans**

The **Latest Plans** grid displays the latest plan executed. This grid is configurable, clicking the arrow next to the name of any grid allows you to customize which columns should be displayed.

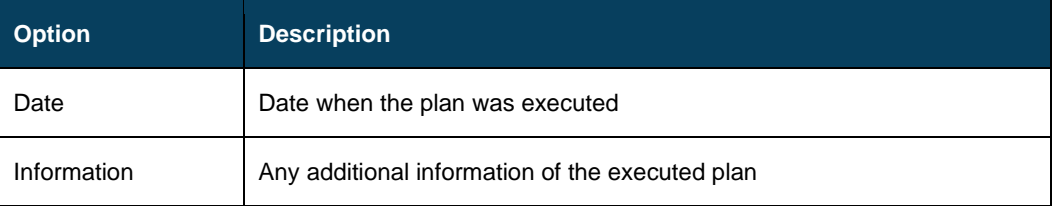

At the bottom right of the window, two buttons are available:

- ► **Run now**: Click on Run now to execute the plan immediately.
- ► **Save**: Saves the current settings in the system.